### **Add Company Location Job Aid: How a Corporate Administrator adds a Company Location**

#### **To Add New Company Location:**

- 1. From the Company Locations tab, Select Manage Company Locations.
- 2. Click Add New Company
- 3. Choose Account Access and select Next.

**Note:** Account access describes how your company plans to use E-Verify

4. Select the Category that describes your organization and select Next

**Note:** *If you indicate Federal Contractor with FAR E-Verify Clause, you will be required to select the federal contractor*

- 5. Enter Company Information and the 3-digit Classification System (NAICS) code(s). If you are not sure of your NAICS code, select look up a NACIS code. From the drop-down list select choose which sector and sub-sector best describes your organization, select DONE and then Next
- 6. Enter the physical Address for your company and select Next
- 7. In the Hiring Sites screen, click Add Hiring Site, enter the hiring site address, select Add Hiring Site and then Next

**Note:** For bulk upload, use the download CSV template and follow the CVS guidelines and select Bulk Upload Hiring Sites

8. From the E-Verify Users screen, select Add User and enter user contact information, select Add User and then Next

**Note:** A company must have one Memorandum of Understanding (MOU) Signatory and at least one Program Administrator.

9. From the Review and Submit Enrollment screen. Review and/or edit any information you have entered, agree to the Terms of Use by clicking in the white box next to I Agree and then select Submit Enrollment

10. Once your MOU has been approved. Click View Current MOU. Print a copy of the memorandum of understanding (MOU) you electronically signed.

#### **How to search view and/or search Company Information:**

From the Company Locations tab. You can view company profile, search, view, edit terminate your company information.

### Related Link: [CA Job Aid Images](https://cisgov-my.sharepoint.com/:f:/g/personal/felicia_a_wilson_uscis_dhs_gov/EtqYVxvpaClLgn0ac17ubiEBGFDdnPDMR1l45yjxI1fLXg?e=YKJzzL)

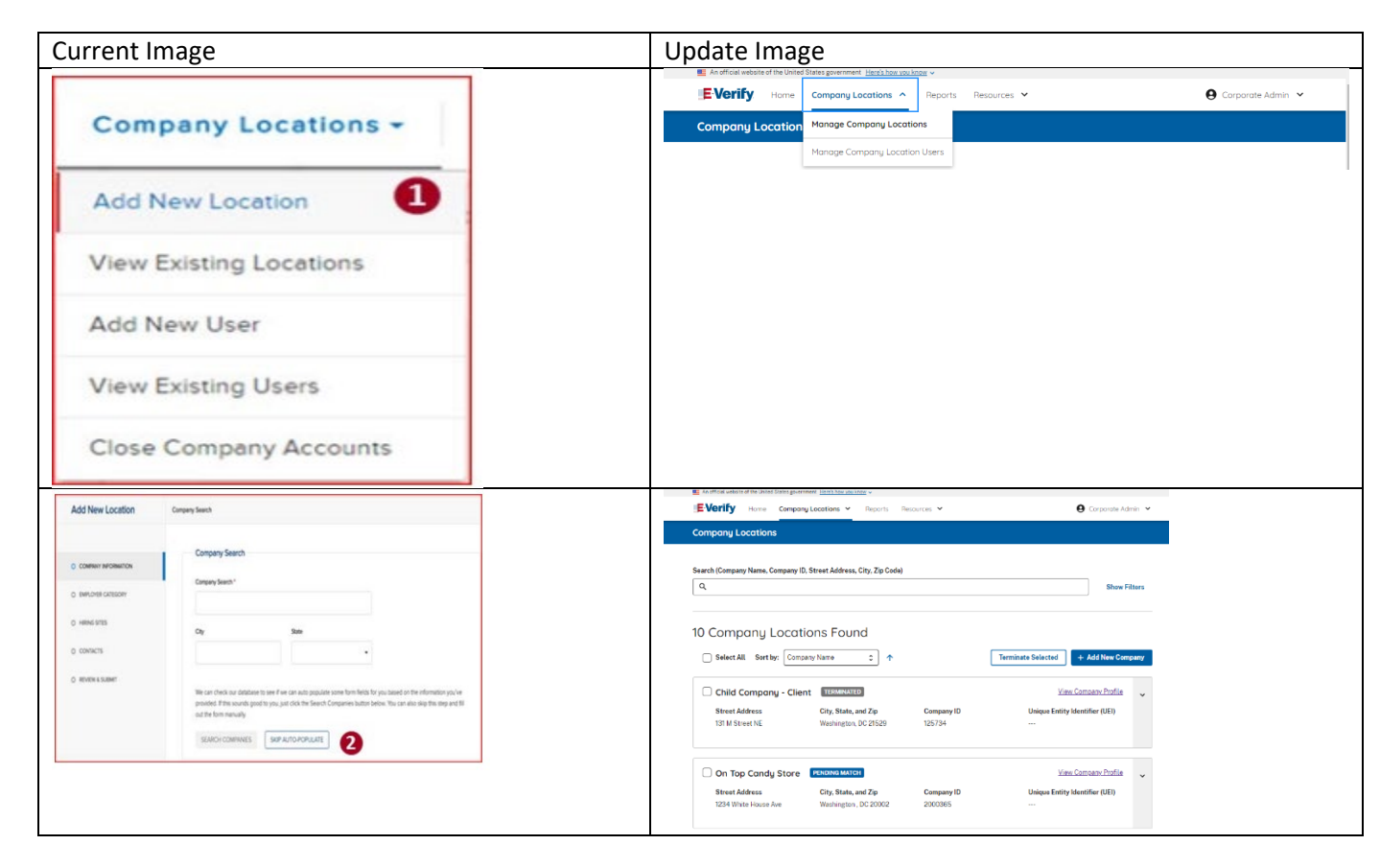

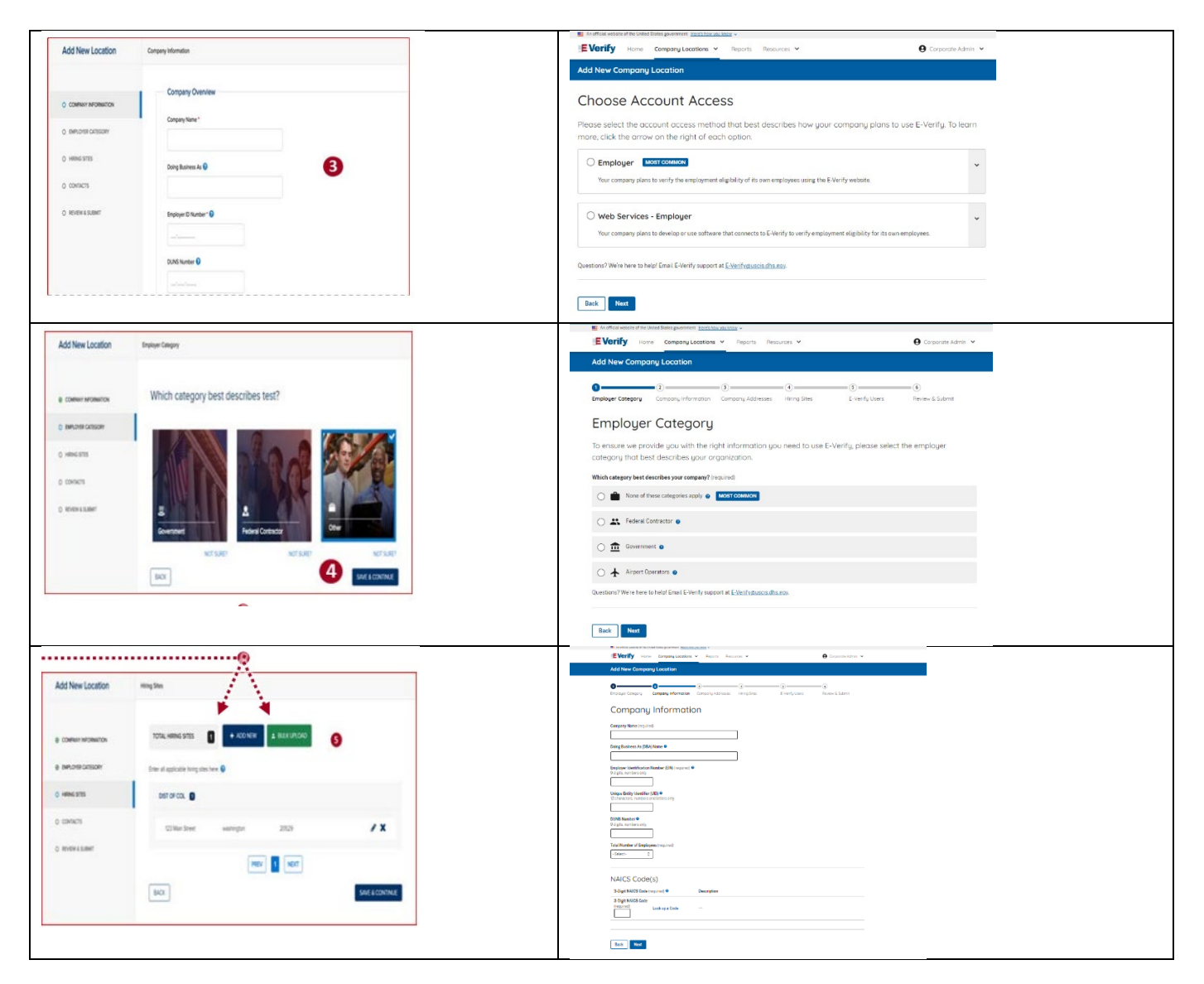

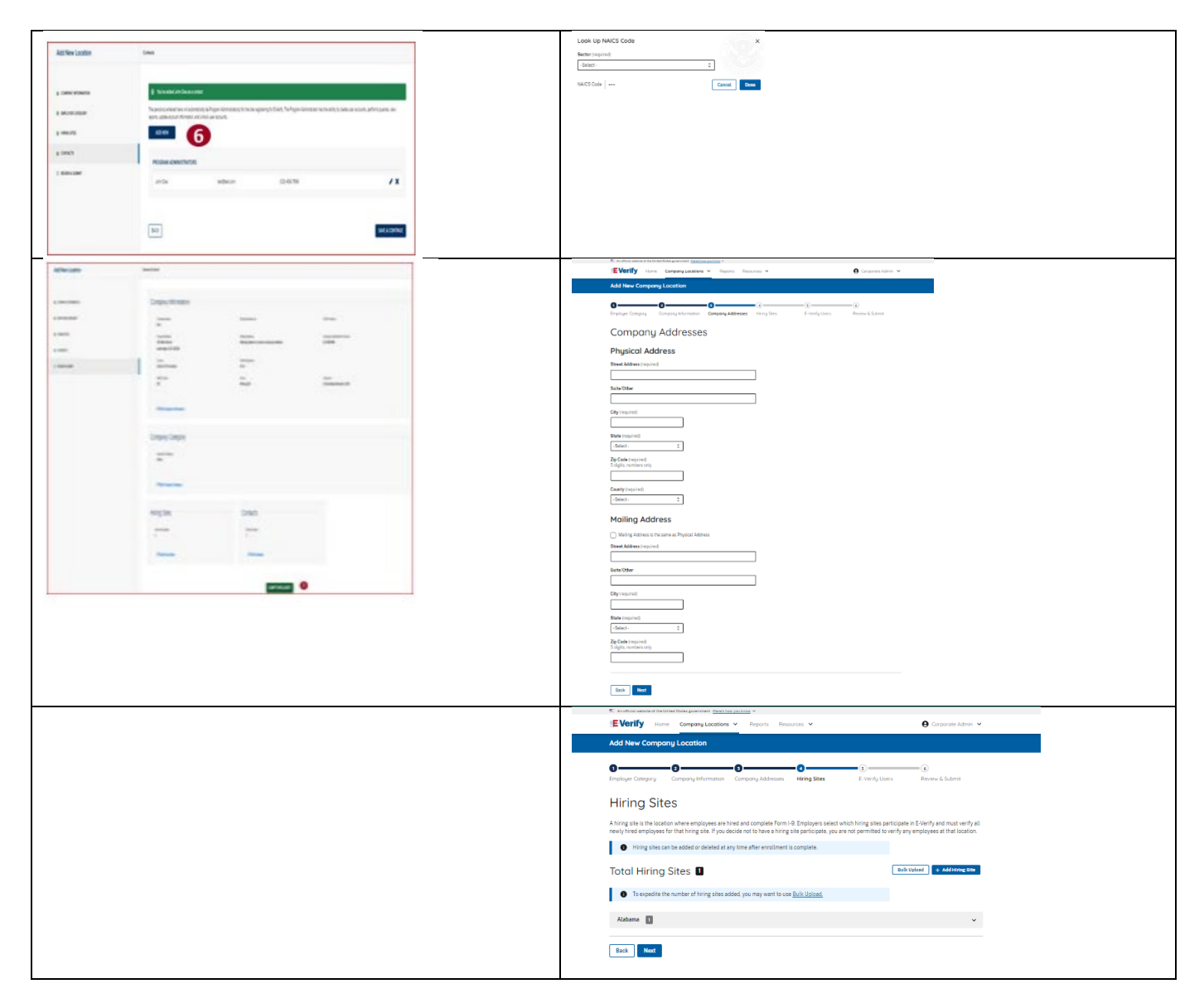

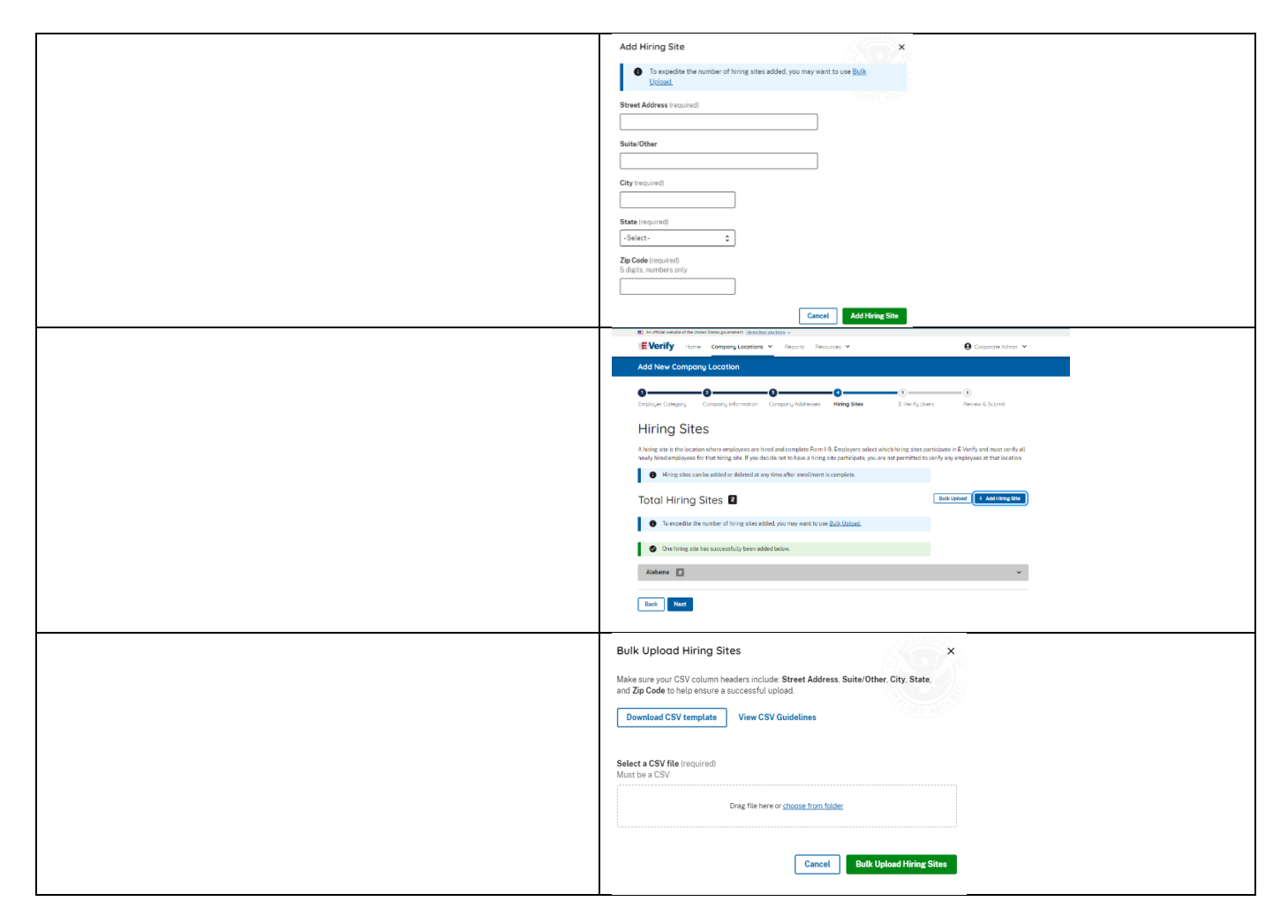

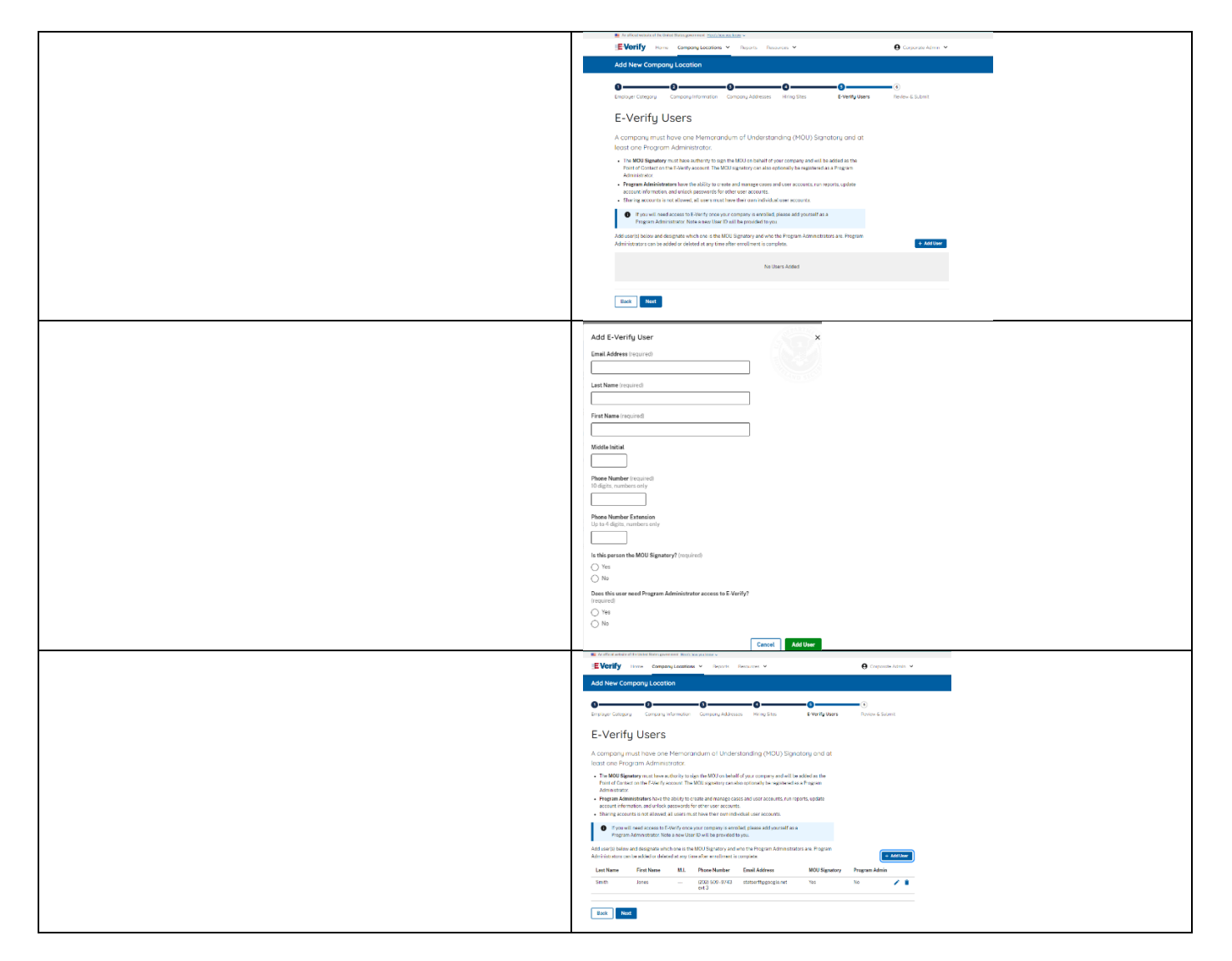

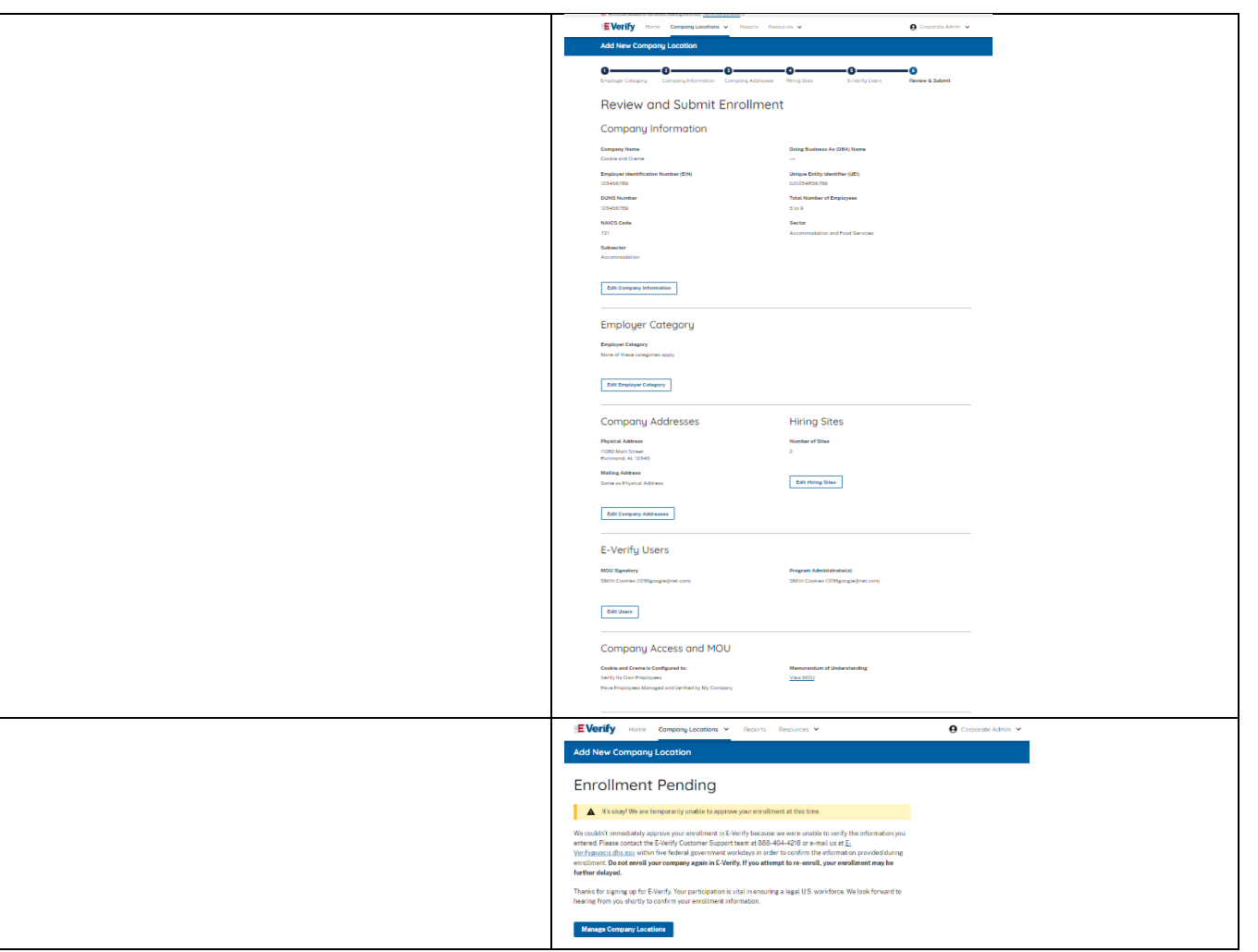